# Labtainers Student Guide

Fully provisioned cybersecurity labs

December 1, 2020

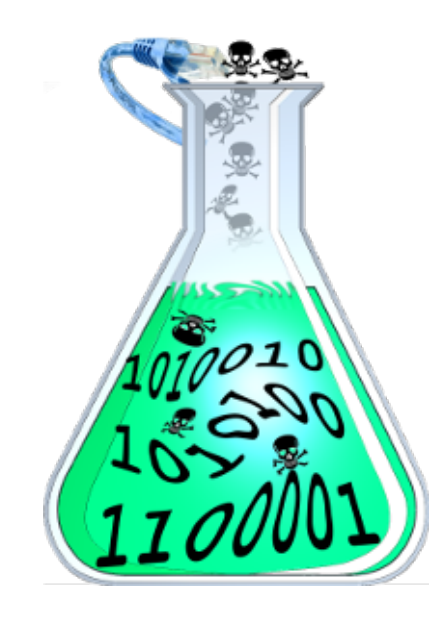

## 1 Introduction

This manual is intended for use by students performing lab exercises with Labtainers. Labtainers provide a fully provisioned execution environment for performing cybersecurity laboratory exercises, including network topologies that include several different interconnected computers.

Labtainers assume you have a Linux system, e.g., a virtual machine appliance described below. If you are accessing a Labtainers VM via a web browser, you can skip to section [2.](#page-2-0)

### 1.1 Obtaining and installing Labtainers

The easiest way to obtain Labtainers is to download one of the pre-configured virtual machines from <https://nps.edu/web/c3o/virtual-machine-images>, and import it into either VirtualBox or VMWare. Follow the brief instructions on that download page. When you first boot the resulting VM, Labtainers will take a moment to update itself. You are then provided a terminal that includes some hints, and can be used to run Labtainers.

Note that the VM's Ubuntu Linux distribution is configured to NOT automatically perform system updates. It may prompt you to download and install updates. That is typically not necessary and may tie up your network bandwidth. Yes, we are suggesting you not update your Linux VM unless and until you have the time and the bandwidth.

You may now skip to section [2.](#page-2-0)

#### 1.2 Alternatives to the Labtainers VM Appliance

Skip this section and go to section [2](#page-2-0) if you are using a Labtainers VM appliance or accessing Labtainers remotvely via a browser.

Please note that Docker runs as a privileged service on your computer, and Labtainers containers run as privileged containers. If you have sensitive data on your computer, you should understand the isolation provided by Dockers on your system. An alternative is to use one of our virtual machine appliances rather than running Docker directly on your computer.

#### 1.2.1 Installing Labtainers on an existing Linux system

The Labtainer framework is distributed as a tarball from: [https://my.nps.edu/web/c3o/](https://my.nps.edu/web/c3o/labtainers) [labtainers](https://my.nps.edu/web/c3o/labtainers) Click the link named: "Download the Labtainer framework", and untar the resulting file into a permanent directory on your Linux system, e.g., into  $\tilde{\phantom{a}}$ /home. For example, if you downloaded the file from a browser on your Linux system:

cd tar -xf ~/Downloads/labtainer.tar

From the directory into which you untarred the tarball start the installer script:

```
cd labtainer
./install-labtainer.sh
```
This script will install the latest version of Docker and packages required by the Labtainer framework. It will cause your Linux host to reboot when it completes.

After the Linux host reboots, open a terminal to your Linux host and change directory to wherever you untarred the tarball, e.g., your HOME directory.

#### 1.2.2 Docker Desktop on Mac and Windows

This option assumes you have installed Docker Desktop and are familiar with its operation and its security considerations. Instead of using the window manager of your computer, this option lets you use a web browser to interact with windows managed by the NOVNC program. The window manager appears in your browser.

Download the script from [https://raw.githubusercontent.com/mfthomps/Labtainers/](https://raw.githubusercontent.com/mfthomps/Labtainers/master/headless-lite/headless-labtainers.sh) [master/headless-lite/headless-labtainers.sh](https://raw.githubusercontent.com/mfthomps/Labtainers/master/headless-lite/headless-labtainers.sh), make it executable and run it. On a Mac, this would be done from a terminal. On Windows, use Powershell. Open a browser and goto <http://localhost:6901/vnc.html?password=> No password is needed, if prompted, simply click the submit button.

In addition to starting the Labtainers, the script will create a /headless-labtainers directory. You should then run headless-labtainers.sh from that directory in the future to start Labtainers. That directory will also contain persistent data, including results stored in the labtainer xfer subdirectory. Note: Where lab messages and lab manuals indicate results are found in /labtainer\_xfer, your results will be in /headless-labtainers/labtainer\_xfer

Use  $ctrl$ -C to quit Labtainers.

## <span id="page-2-0"></span>2 Performing a Lab

All labs are run from the same Labtainer workspace directory, which is typically at:

#### cd \$LABTAINER\_DIR/scripts/labtainer-student

The prepackaged virtual machines automatically start a terminal in this directory.

To see a list of available labs, run the labtainer command with no arguments:

labtainer

Then run a specific lab, include the name of the lab:

#### labtainer <labname>

where *labname* is the name of the lab to run.

Most labs direct you to a PDF version of a lab manual, which can usually be done by right clicking on the displayed path, or you can open the file in a browser. Please note that some of the initial lab instructions repeat the steps you've already taken, and you need not perform those again.

A list of labtainer commands can be found in Appendix A of this document.

Once you start the lab, you will typically see one or more virtual terminals connected to computers within the lab. While running the lab, if you require more virtual terminals, use:

#### moreterm.py <labname> <container>

where *container* is the host name of the component on which to attach a terminal. It can be omitted for labs having a single component.

The virtual terminals for most labs present bash shells via which you can interact with the attached computer, (which is actually a Docker container designed to appear like a separate computer). A single computer may have multiple virtual terminals attached to it. Each computer is independent, and may use networks to interact with other Labtainer computers within the lab.

Many labs automatically gather results of your work, which you will provide to your instructor. Note that, unless otherwise directed, exploration and experimentation you perform either before or after performing the expected activity will not diminish or dilute your results. And you typically do not have to take actions to collect or record your results. This occurs automatically as noted in the next section.

## 2.1 Interrupting and Completing Labs

When you want to stop working for a while or are finished and ready to turn it in to your instructor, type:

stoplab

from the Linux system from which you issued the labtainer command. All changes to the files, etc. will be preserved and you will be able to resume the lab just the way you started it. You can resume your work, as needed.

The stoplab command always displays the directory containing a zip file that should be provided to your instructor. It shows the current results of your work.

The easiest way to forward the complete zip file to the instructor is to start a browser, e.g., Firefox, on the VM from which you are running Labtainers. Then use the browser to either email the zip file, or upload it into an LMS system, e.g., Sakai. Alternately, you can configure the VM to use a shared folder, and use that to copy the zip file to the host computer.

## 2.2 Redoing a Lab

Sometimes you might want to redo the lab from the beginning. In this case, type:

labtainer -r <labname>

This will delete any previous containers associated with this lab and start it fresh. Warning: this will cause all previous data from the named lab to be lost.

### 2.3 Checking your work

Some labs include criteria by which to automatically assess your progress. Where enabled and supported, this feature can be utilized by issuing the checkwork command from Linux system. That command can be run while the lab is still running.

## 2.4 Getting Help and Things to Avoid

To get help, type:

labtainer -h

from the Linux system from which you issued the labtainer command. A list of useful labtainer commands will be displayed.

Do not run multiple labs simultaneously. Consistent results cannot be guaranteed when more than one lab runs at the same time.

#### 2.5 Networking

In addition to network properties defined for the lab, each component /etc/host file includes a "my host entry" that names the host Linux. Most containers will include a default gateway that leads to the Linux host. This allows students to scp files to/from the container and host. It also allows the student to reach external networks, e.g., to fetch additional packages in support of student exploration.

In some instances, the lab requires one or more components to a have different default route. Typically, these components will include a *togglegw.sh* script that the student can use to toggle the default gateway between one that leads to the host, and one defined for the lab. This allows students to add packages on components having lab-specific default gateways. Use of the *togglegw.sh* script is not necessary to reach the Linux host, (e.g., to scp files).

## 2.6 Installing and Using Labtainers Behind a Web Proxy

If you are not behind a web proxy, ignore this section (most school environments are not behind proxies). If you are behind a web proxy, Labtainer installation requires that you have configured your Linux package management configuration to reflect the proxy, e.g., the /etc/atp/apt.conf or /etc/dnf.conf files.

Additionally, you will need to configure your Docker service as described at: [https://](https://docs.docker.com/engine/admin/systemd/#httphttps-proxy) [docs.docker.com/engine/admin/systemd/#httphttps-proxy](https://docs.docker.com/engine/admin/systemd/#httphttps-proxy) And set the HTTP\_PROXY environment variable to your proxy, e.g.,

#### HTTP\_PROXY=http://myproxy:3128

If you wish to use apt-get from within a container to add new software to a container, you must first modify the container's /etc/apt/apt.conf file to reflect your proxy.

### 2.7 Limitations

The Labtainer "computers" are individual Docker containers that are interconnected via virtual networks. These containers each share the Linux kernel of your host. Thus, a change to the kernel configuration on one computer, (e.g., enabling ASLR), will be visible on other containers, as well as your host.

It is suggested that the student's Linux host be a virtual machine that is not used for purposes requiring trust. Software programs contained in cybersecurity lab exercises are not, in general, trusted. And while Docker containers provide namespace isolation between the containers and the Linux host, the containers run as privileged. Labtainers run as Docker containers and use the Docker group which is root-equivalent. In other words, even though you start a Docker container as a non-privileged user, software in the resulting container can modify the Linux host, e.g., the VM.

The computers each include a "local" directory beneath the HOME directory. This is used by the Labtainer framework and includes results that get packaged up for forwarding to the instructor. Do not modify any files beneath the .local directory. Otherwise, you can treat those containers as Linux systems, and explore them.

Pasting multiple commands into a labtainer terminal may result in the not all of the commands being executed.

## Appendix A: Labtainer Command Summary

The following labtainer commands are available from the labtainer/labtainer-student directory. Most of these commands include a -h option for help:

- labtainer  $\langle$ lab $\rangle$  -- Start the named lab. If no name is given, a list of available labs will be displayed.
- stoplab -- Stop the currently running lab.
- moreterm.py <lab> <container>  $-$  create a new virtual terminal for the container.
- labtainer <lab> -r -- Delete any previous containers associated with this lab and start it fresh. Warning: this will lose any previous data from the named lab.
- checkwork Performs automated assessment for selected labs and provides you with information about your progress.
- quiz Provides a quiz for selected labs to help prepare you to perform the lab.
- check nets.py Runs diagnostics to potentially resolve Docker related problems.

Most labs display lab instructions in one of the windows that appears after the lab starts. If those instructions stop displaying, e.g., because "q" is pressed in that window, then type the following in a virtual terminal (e.g., in a new terminal created using the moreterm.py script:

less instructions.txt